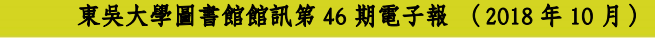

**CONTRACTOR** 

# 3 2018 新進資料庫— 公共電視教育影音公播網

數位與系統組 黃雯琪技正

#### 一、簡介

公共電視台近年來,一直以持續推出的優質戲劇節目而著名,其製作的紀錄 片及節目更是獲獎無數,是年年金鐘獎的大贏家。本次圖書館採購的「公共電視 教育影音公播網」,是由公共電視首度針對教育單位而授權的雲端串流影音平台, 由尚儀公司製作發行,將公共電視最新五年的節目、金鐘獎節目、及歷久不衰的 經典節目,轉檔製作為線上串流播放格式。目前上線節目總共1903集,未來並將 持續增加。

內容包含四大類別:優質戲劇館、紀錄片暨環境教育館、生活與人文館、兒 童少年館,知識性與休閒性並重,內容具有學習價值,且所有影片皆取得教育公 播權利。資料庫並支援手機及平板電腦播放,校內校外全天候隨選隨看,不需要 安裝任合播放軟體。本文將對此平台內容及功能做介紹,讓大家能夠輕鬆體驗公 視優質影音節目。

# 二、進入「公共電視教育影音公播網」

由圖書館首頁「電子資源」→「資料庫」,在資料庫查詢欄位內輸入「公共電 視教育影音公播網」,即可找到公共電視教育影音公播網的連線資料。全校師生可 以在校內校外,只要點選連結,再透過電子化校園的帳號認證,便可以隨時隨地 觀看所有的影片。

雖然校內校外認證方式一樣,都是輸入個人的電子化校園帳號密碼,但有一 點跟其他資料庫不一樣,就是校外連線時的認證畫面會與校內的不一樣。

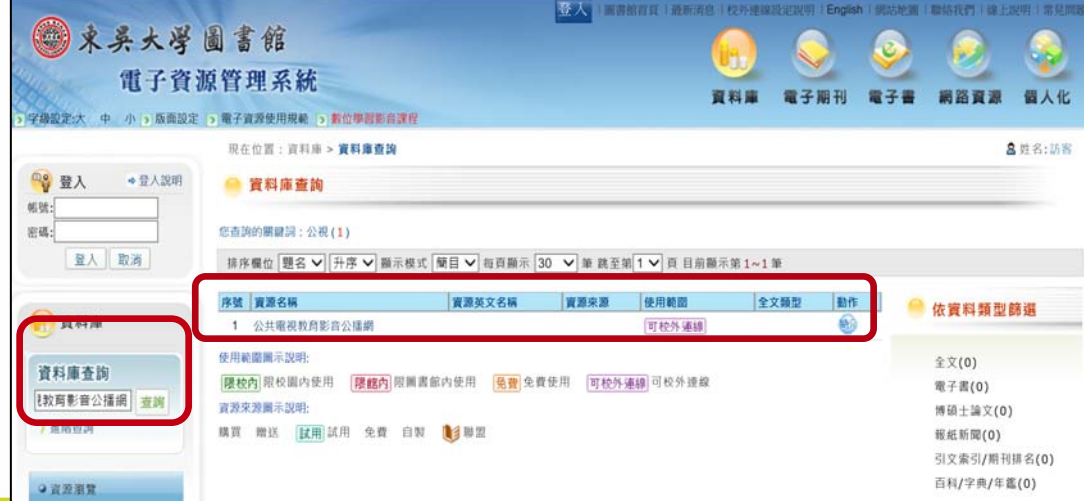

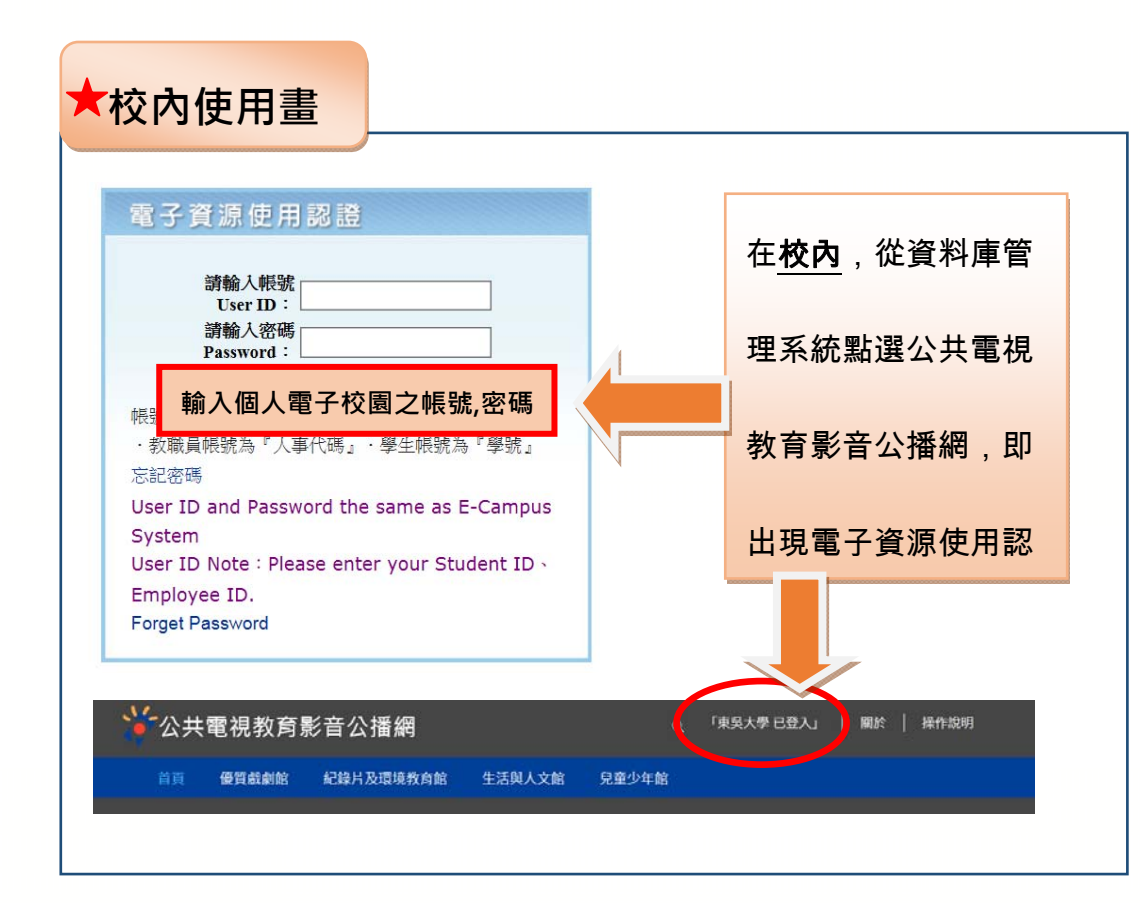

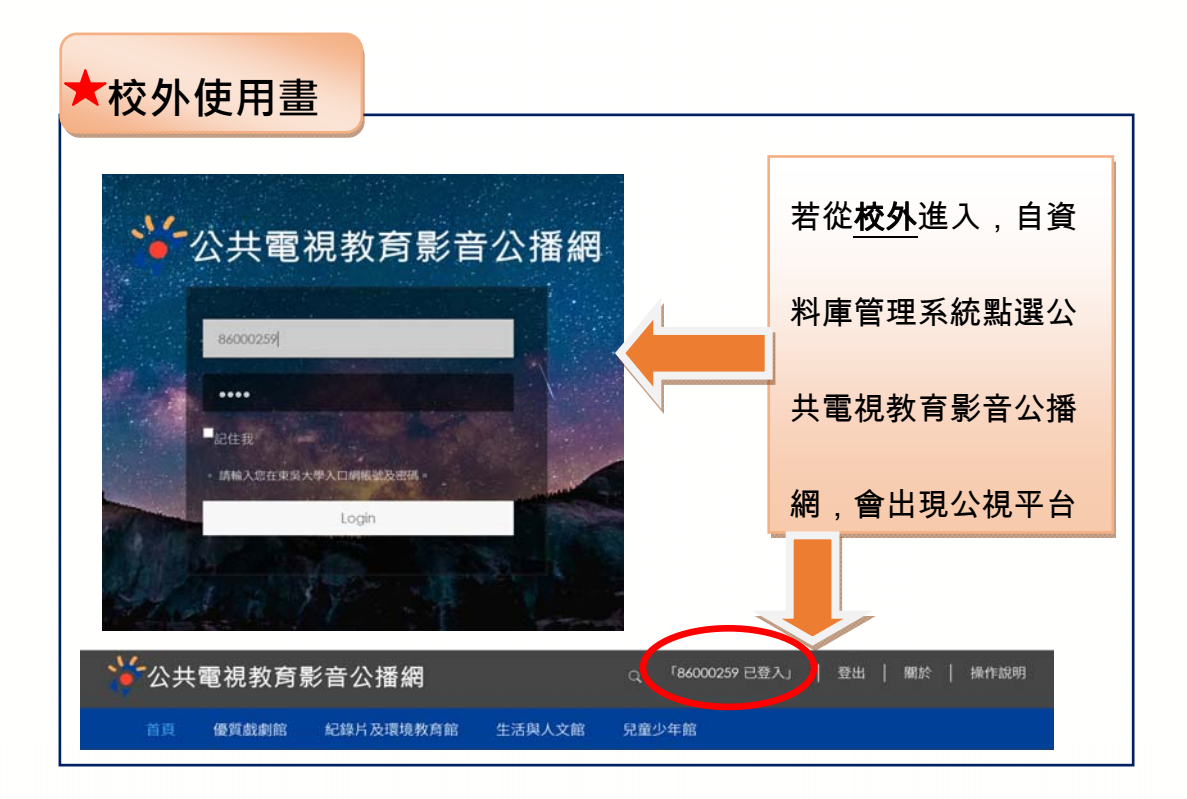

### 三、檢索功能

經果認證後,即可進入公共電視教育影音公播網的首頁。點選右上角放大鏡 之後,即可展開輸入框,在影片標題、節目介紹、影片分類及關鍵字等欄位進行 檢索,搜尋結果會依類別逐一列出。例如,輸入"蘭陵劇坊",即出現關於蘭陵劇坊 的兩部紀錄片。直接點選影片,即可開始播放內容,不需要安裝其他瀏覽器。

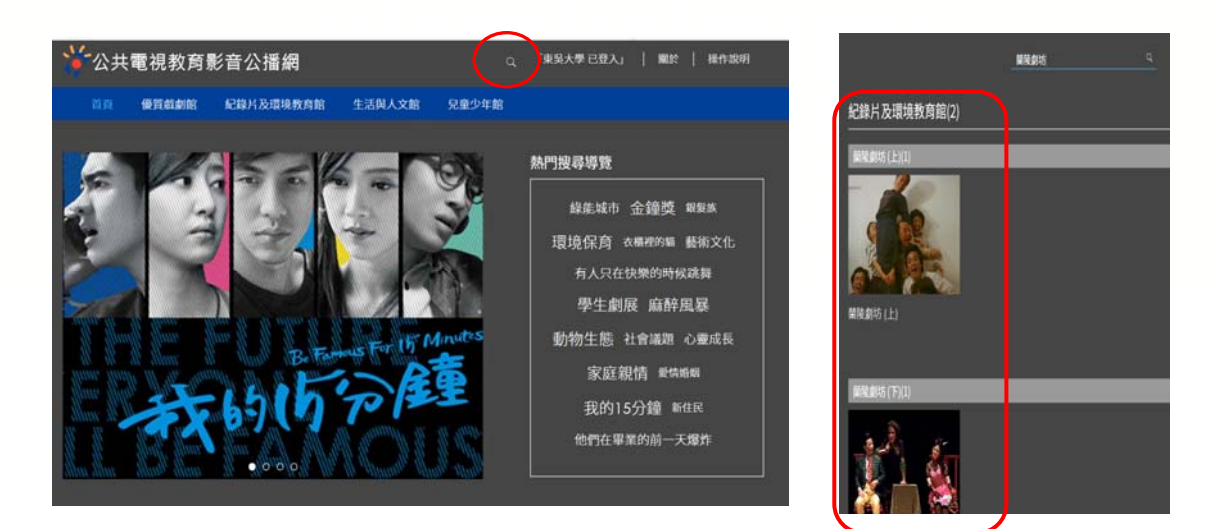

#### 四、瀏覽功能

(一)分類瀏覽

公共電視教育影音公播網共分有四大類--優質戲劇館、紀錄片及環境教育館、 生活與人文館、兒童少年館,點選類別名稱,下方即出現次分類

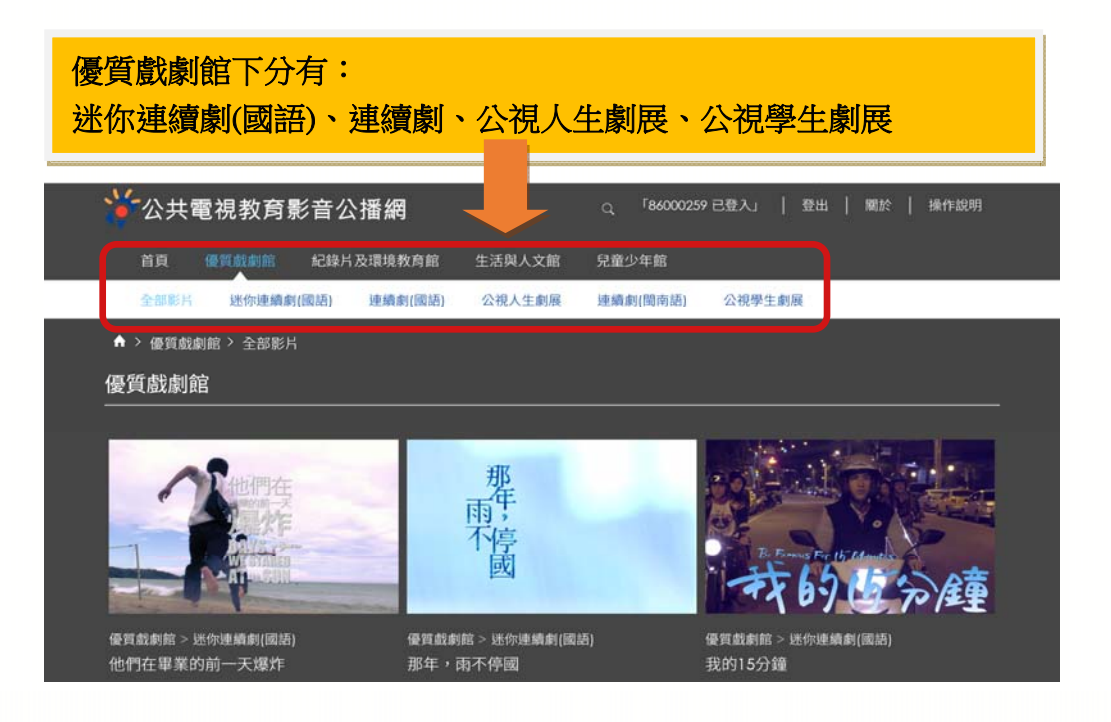

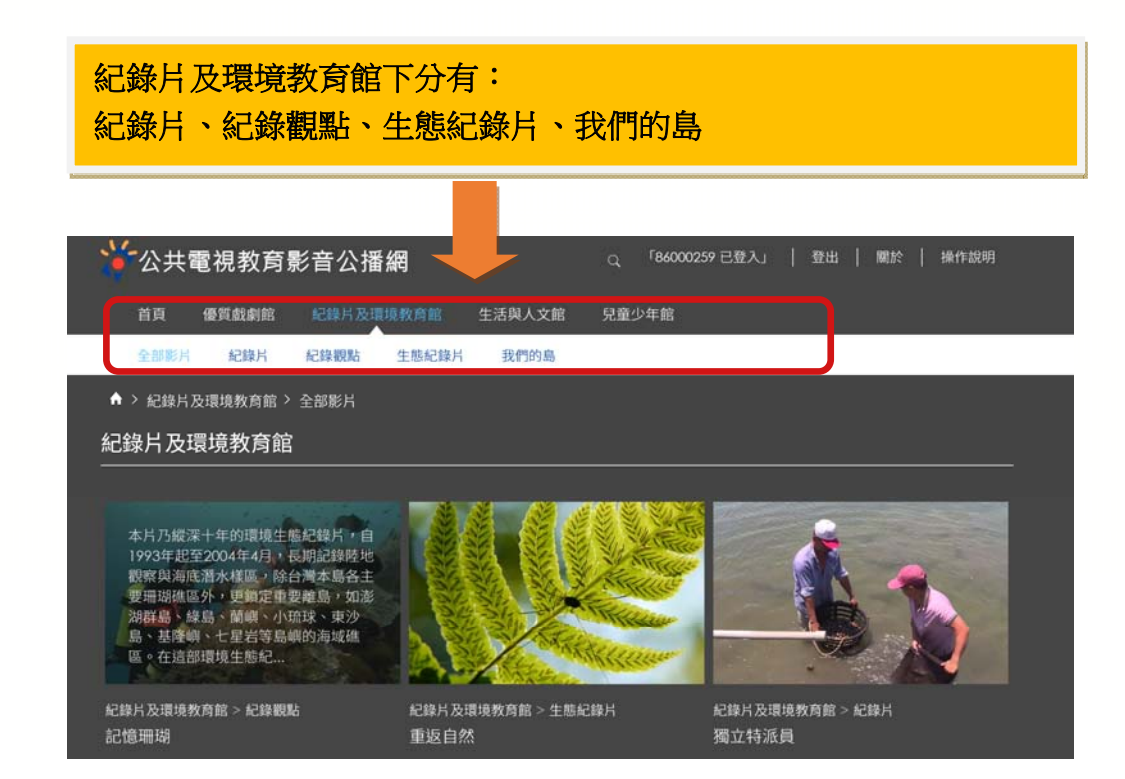

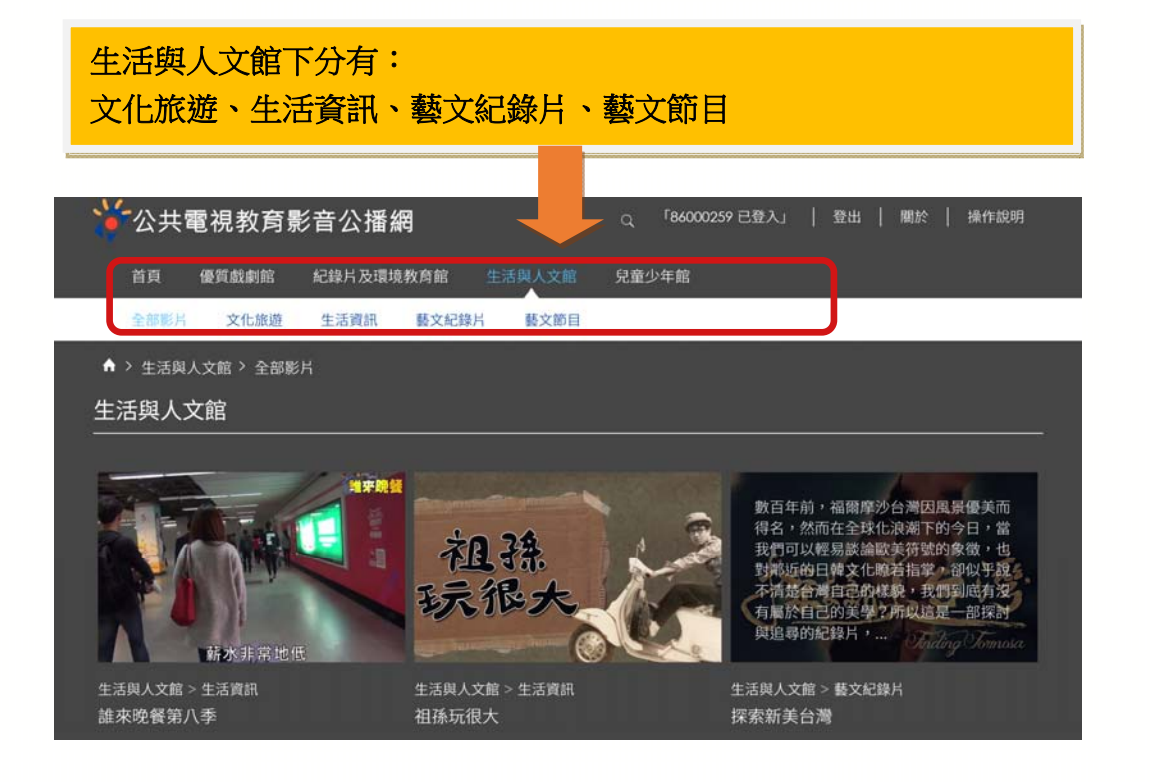

**4** 

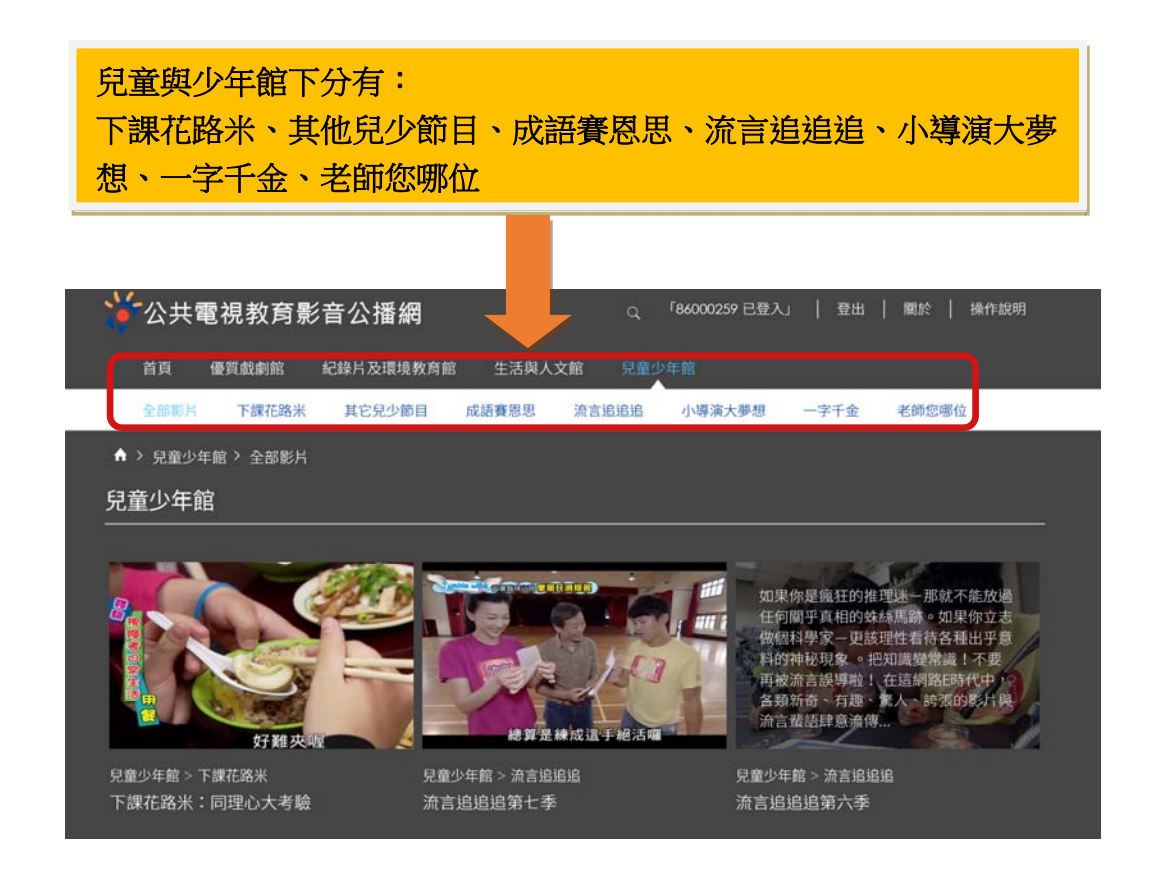

(二)熱門搜尋

在首頁右方提供許多熱門搜尋關鍵字,可以幫助瀏覽有興趣主題或影片。直 接點選關鍵字,結果會依類別逐一列出。如點選"心靈成長",會列出各類下所有關 於心靈成長的影片。

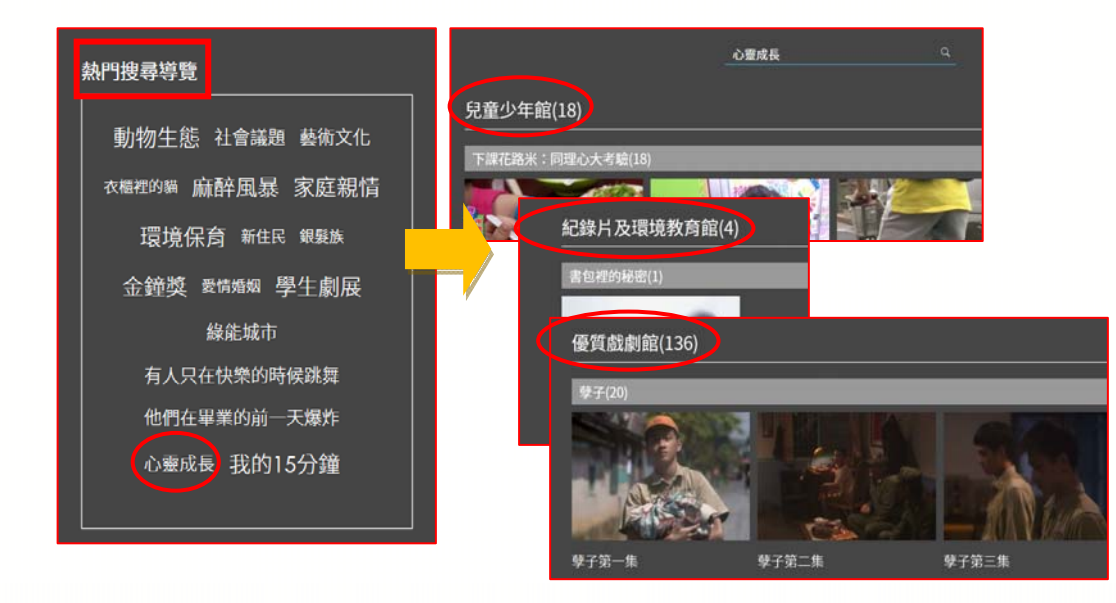

**5** 

(三)熱門瀏覽影片

# 提供單位內瀏覽次數最高的熱門影片,點選進行播放

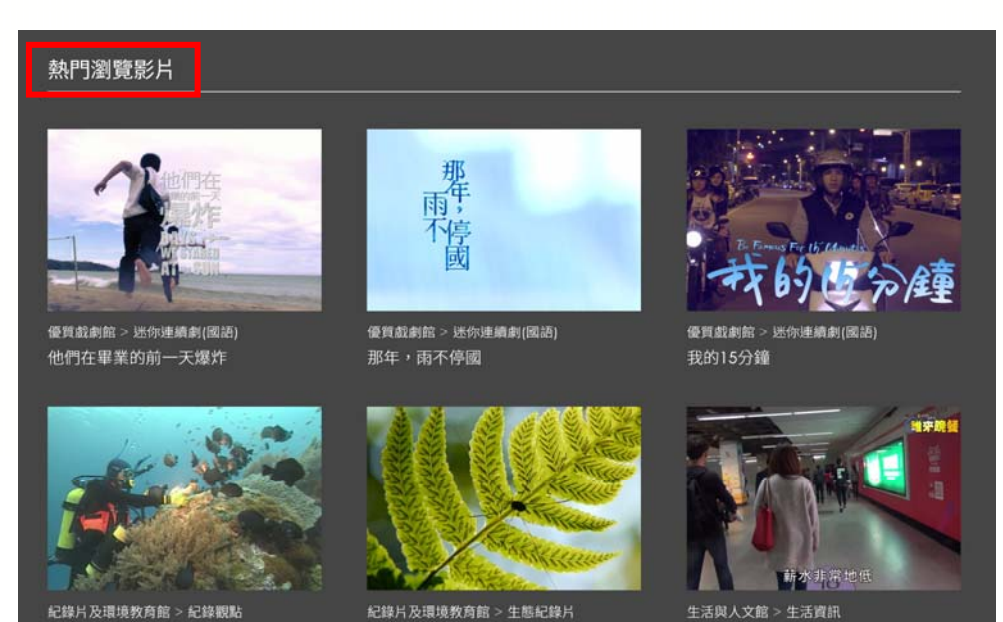

## 五、影片播放:

(一)單集影片

若為單集影片(如:單元劇、紀錄片…等),影片下方即為影片的詳細說明,沒 有其他的影片縮圖。若您想要再看其它影片,可點選左上角的目錄導航列,會到 其他的目錄。

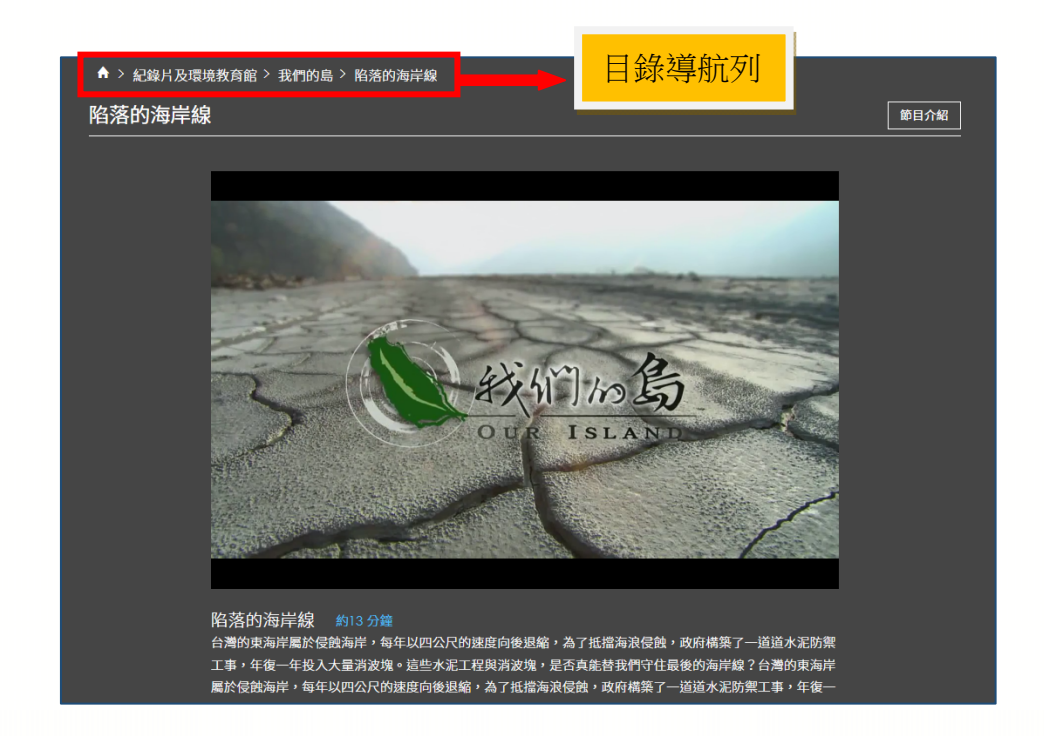

(二)多集影片

若為多集影片,網頁下方會呈現其它各集影片縮圖,可直接點選想要觀看的 集數。

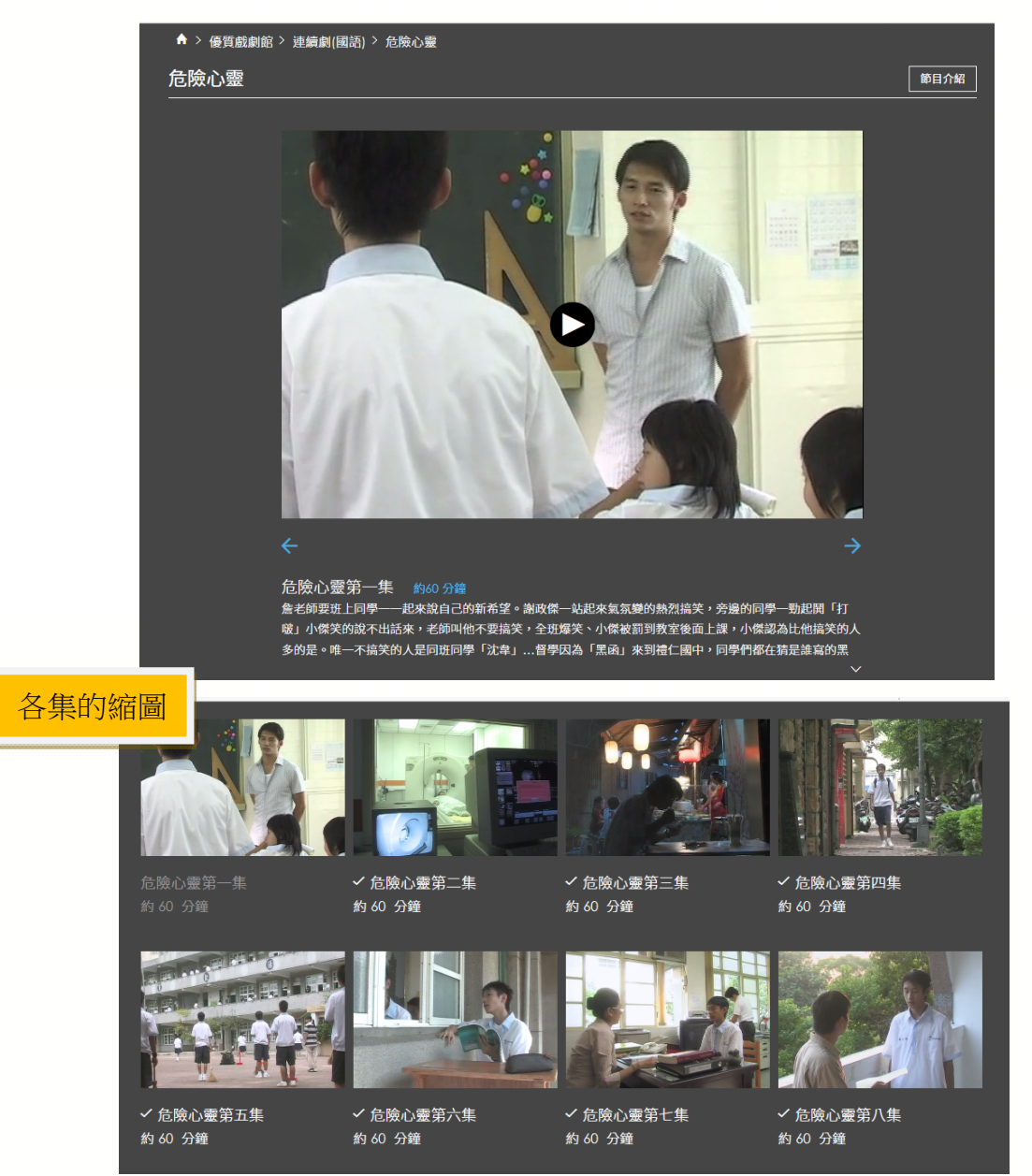

(三)影片觀看功能

影片下方提供播放功能,可以方便的播放、暫停、放大縮小螢幕、調整聲音、 及拖拉式的時間軸,隨時調整到要觀看的段落。

 $10:22$  $-1.23:05$   $\boxed{HD}$   $\boxed{9}$   $\boxed{r}$ 

(四)HD 高畫質切換

L

÷,

**8** 

有些影片有提供 HD 高畫質版本。若該影片擁有擁有高畫質版本,則在播放 框右下角會出現 HD 圖示,點選後,圖示變為 HD, 即切換到高畫質版本。

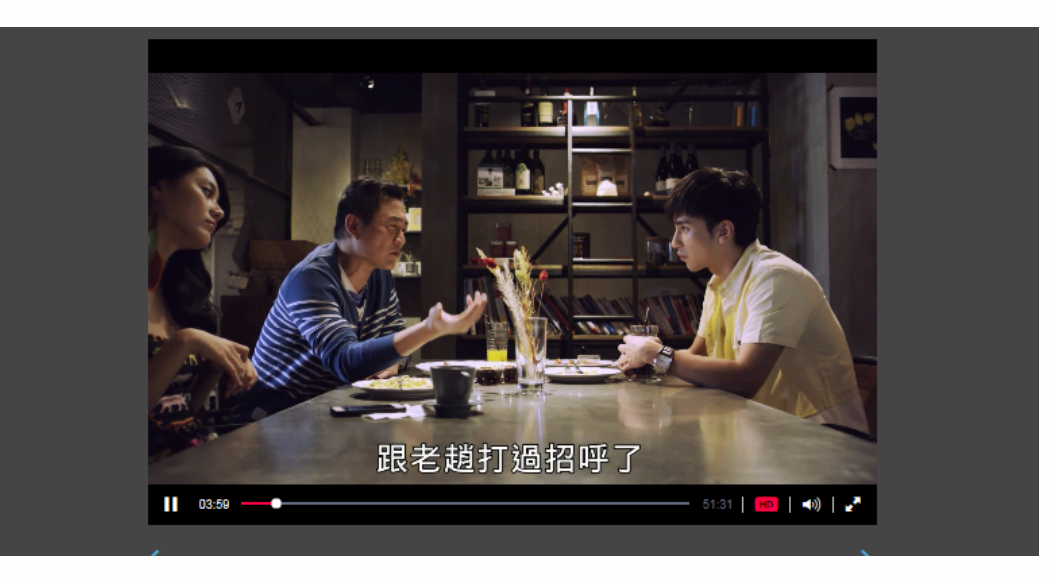

http://www.1ib.scu.edu.tw/

東吳大學圖書